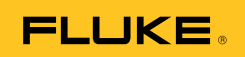

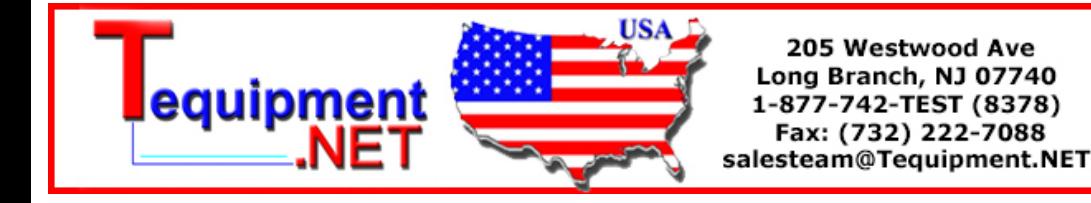

**Ti9, Ti10, Ti25, TiRx, TiR and TiR1** 

Thermal Imagers

Users Manual

PN 2803044 August 2007, Rev.2, 8/10 © 2007-2010 Fluke Corporation. All rights reserved. Printed in USA. Specifications are subject to change without notice. All product names are trademarks of their respective companies.

#### **LIMITED WARRANTY AND LIMITATION OF LIABILITY**

Each Fluke product is warranted to be free from defects in material and workmanship under normal use and service. The warranty period is two years and begins on the date of shipment. Parts, product repairs, and services are warranted for 90 days. This warranty extends only to the original buyer or end-user customer of a Fluke authorized reseller, and does not apply to fuses, disposable batteries, or to any product which, in Fluke's opinion, has been misused, altered, neglected, contaminated, or damaged by accident or abnormal conditions of operation or handling. Fluke warrants that software will operate substantially in accordance with its functional specifications for 90 days and that it has been properly recorded on non-defective media. Fluke does not warrant that software will be error free or operate without interruption.

Fluke authorized resellers shall extend this warranty on new and unused products to end-user customers only but have no authority to extend a greater or different warranty on behalf of Fluke. Warranty support is available only if product is purchased through a Fluke authorized sales outlet or Buyer has paid the applicable international price. Fluke reserves the right to invoice Buyer for importation costs of repair/replacement parts when product purchased in one country is submitted for repair in another country.

Fluke's warranty obligation is limited, at Fluke's option, to refund of the purchase price, free of charge repair, or replacement of a defective product which is returned to a Fluke authorized service center within the warranty period.

To obtain warranty service, contact your nearest Fluke authorized service center to obtain return authorization information, then send the product to that service center, with a description of the difficulty, postage and insurance prepaid (FOB Destination). Fluke assumes no risk for damage in transit. Following warranty repair, the product will be returned to Buyer, transportation prepaid (FOB Destination). If Fluke determines that failure was caused by neglect, misuse, contamination, alteration, accident, or abnormal condition of operation or handling, including overvoltage failures caused by use outside the product's specified rating, or normal wear and tear of mechanical components, Fluke will provide an estimate of repair costs and obtain authorization before commencing the work. Following repair, the product will be returned to the Buyer transportation prepaid and the Buyer will be billed for the repair and return transportation charges (FOB Shipping Point).

THIS WARRANTY IS BUYER'S SOLE AND EXCLUSIVE REMEDY AND IS IN LIEU OF ALL OTHER WARRANTIES, EXPRESS OR IMPLIED, INCLUDING BUT NOT LIMITED TO ANY IMPLIED WARRANTY OF MERCHANTABILITY OR FITNESS FOR A PARTICULAR PURPOSE. FLUKE SHALL NOT BE LIABLE FOR ANY SPECIAL, INDIRECT, INCIDENTAL, OR CONSEQUENTIAL DAMAGES OR LOSSES, INCLUDING LOSS OF DATA, ARISING FROM ANY CAUSE OR THEORY.

Since some countries or states do not allow limitation of the term of an implied warranty, or exclusion or limitation of incidental or consequential damages, the limitations and exclusions of this warranty may not apply to every buyer. If any provision of this Warranty is held invalid or unenforceable by a court or other decision-maker of competent jurisdiction, such holding will not affect the validity or enforceability of any other provision.

> Fluke Corporation P.O. Box 9090 Everett, WA 98206-9090 U.S.A.

Fluke Europe B.V. P.O. Box 1186 5602 BD Eindhoven The Netherlands

11/99

To register your product online, visit http://register.fluke.com.

# *Table of Contents*

#### **Title Page**

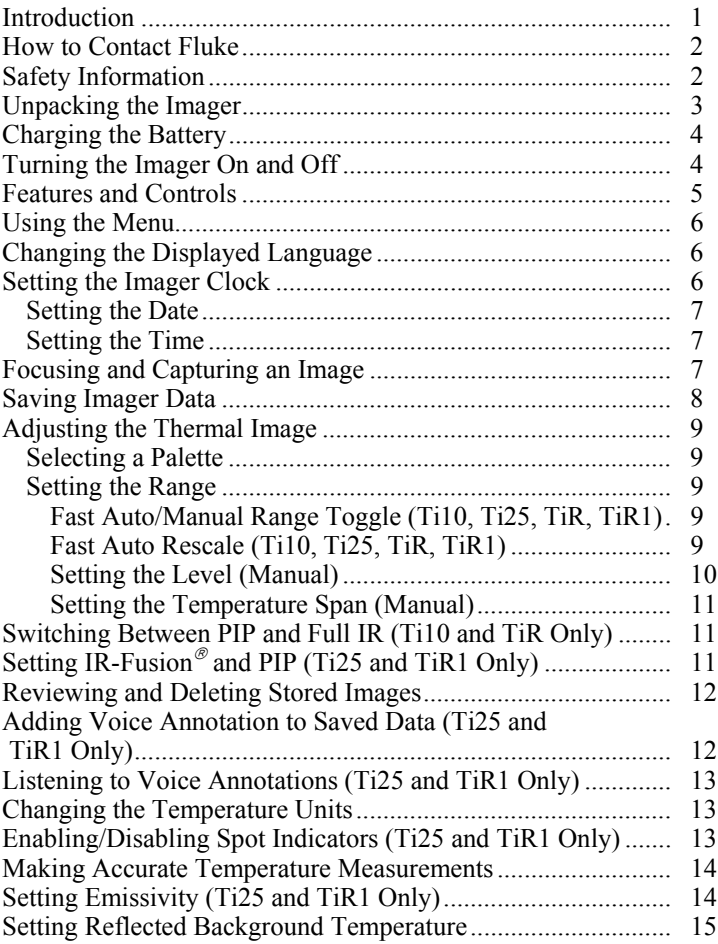

#### Ti9, Ti10, Ti25, TiRx, TiR and TiR1 Users Manual

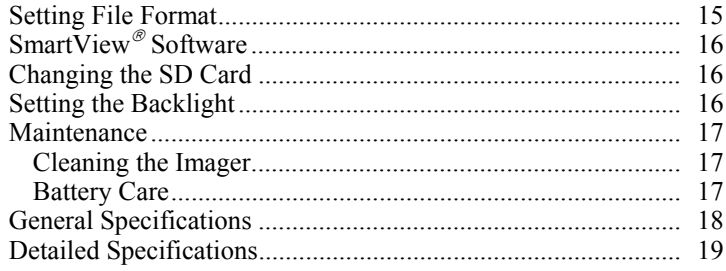

# *List of Tables*

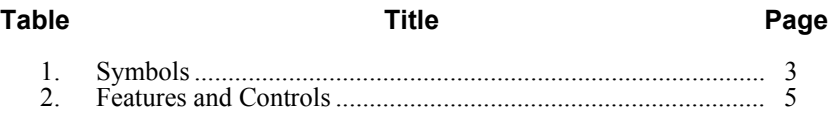

# *List of Figures*

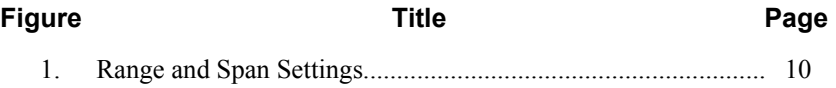

## <span id="page-6-0"></span>*Introduction*

The Fluke Ti9, Ti10, Ti25, TiRx, TiR, and TiR1 Thermal Imagers (hereafter "the Imager") are handheld imaging cameras used for predictive maintenance, equipment troubleshooting, and verification. All these Imagers produce thermal and visual images on a 640 X 480 display. Thermal and visual images are displayed on the Imager LCD and can be saved to an SD Memory card. Transferring images to a PC is accomplished by removing the SD memory card and connecting it to a PC through the included card reader. SmartView® software is included for image analysis and report generation from these saved images.

Thermal and visual images can be presented simultaneously as a full thermal image or as a Picture-In-Picture (PIP) image. The thermal image temperature range starts at -20 °C, and goes up to +100 °C for the TiRx, TiR and TiR1, +250 °C for the Ti9 and Ti10 and +350 °C for the Ti25. The thermal image can be displayed using any one of a number of color palettes, depending on the model.

Imager power is supplied by a rechargeable Nickel Metal-Hydride battery. For Imagers that support IR-Fusion<sup>®</sup>, a full visual image (640 X 480) can be displayed and stored with each IR image.

In addition to the features mentioned above, the Ti25 and TiR1 provide voice recording for annotating saved images.

The Fluke Ti9 and TiRx Thermal Imagers have the same basic specifications and operation as the Ti10 and TiR imagers, respectively, but without IR-Fusion® or visible image capabilities. They operate in full-time thermal image mode. Both the Ti9 and TiRx Thermal Imagers can be upgraded to a Ti10 or TiR, respectively, to include the IR-Fusion® and visible image features. Please contact Fluke or your local Fluke representative for more information and pricing for this upgrade.

> *Note Not all models are available in all areas.*

# <span id="page-7-0"></span>*How to Contact Fluke*

To contact Fluke, call one of the following telephone numbers:

- $USA: 1-800-760-4523$
- Canada: 1-800-36-FLUKE (1-800-363-5853)
- Europe:  $+31$  402-675-200
- Japan:  $+81-3-3434-0181$
- Singapore:  $+65-738-5655$
- Anywhere in the world:  $+1-425-446-5500$

Or, visit Fluke's website at www.fluke.com.

To register your product, visit http://register.fluke.com.

To view, print, or download the latest manual supplement, visit http://us.fluke.com/usen/support/manuals.

# *Safety Information*

Use the Imager only as specified in this manual. See Table 1 for a list of symbols used on the Imager and in this manual.

A **Warning** identifies hazardous conditions and actions that could cause bodily harm or death.

A **Caution** identifies conditions and actions that could damage the Imager or cause permanent loss of data.

## W **Warning**

**To prevent personal injury:** 

- **Carefully read all instructions.**
- **See emissivity information for actual temperatures. Reflective objects result in lower than actual temperature measurements. These objects pose a burn hazard.**
- **Use the product only as specified, or the protection supplied by the product can be compromised.**

<span id="page-8-0"></span>• **Batteries contain hazardous chemicals that can cause burns or explode. If exposure to chemicals occurs, clean with water and get medical aid.** 

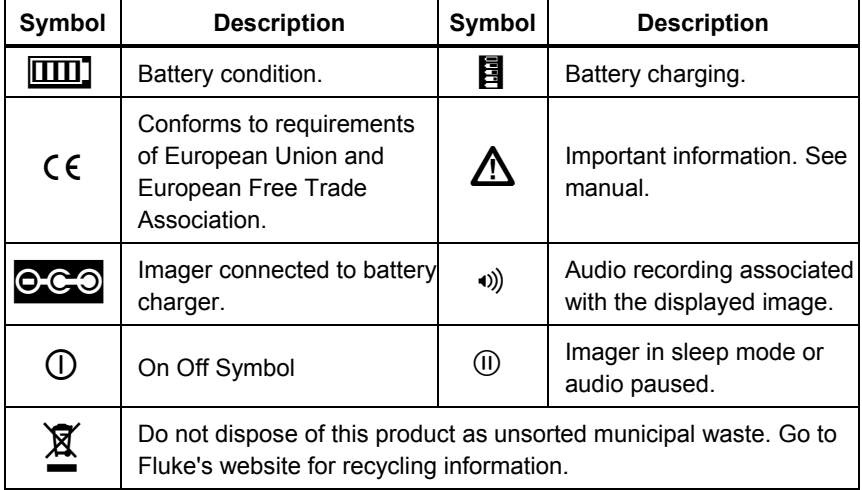

#### **Table 1. Symbols**

# *Unpacking the Imager*

Carefully unpack the following items:

- Ti9, Ti10, Ti25, TiRx, TiR or TiR1 Imager
- AC Power Adapter/Charger
- Rugged Carrying Case
- SD Memory Card
- SD Card Reader
- Soft Transport Bag
- User Manuals (in various languages)
- SmartView<sup>®</sup> Software
- Warranty Registration Card

*Note* 

*Fluke recommends the use of the supplied SD memory card with the Imager. Fluke does not warrant the use or reliability of aftermarket SD memory cards of different brands or capacities.* 

# <span id="page-9-0"></span>*Charging the Battery*

Before using the Imager for the first time, charge the battery for at least two hours. The Imager's battery condition is displayed in the upper-left corner of the display. When the last segment of the battery icon extinguishes, the Imager will shut down and will require recharging before operating again. To charge the Imager's battery:

### W **Caution**

#### **To avoid damage to the Imager, remove it from the DC car charger before starting or jump starting the vehicle.**

*Note* 

*Ensure the Imager is near room temperature before connecting it to the charger. See the charging temperature specification. Do not charge the Imager in hot or cold places. Charging in extreme temperatures reduces the battery pack's ability to hold a charge.* 

- 1. Plug the ac input of the battery charger into an ac wall outlet.
- 2. Plug the battery charger's dc output into the Imagers ac adapter socket.

The optional Car Charger can also be used to recharge the Imager's battery.

While the battery is charging, the battery icon appears as  $\circ \circ$  while the Imager is operating. With the Imager off,  $\Box$  appears in the display while connected to the battery charger.

Keep the Imager attached to the charger until the battery condition icon indicates a full charge. With the Imager off, the battery charge icon will have four full bars. With the Imager on, turn the Imager off to view the battery condition icon. Removing the Imager from the charger before a full charge is indicated will deprive the battery of a full charge and thus shorten the run time.

*Note* 

*New batteries are not fully charged. Two to ten normal charging/discharging cycles may be required before the battery charges to its maximum capacity.* 

# *Turning the Imager On and Off*

To turn the Imager on or off, press the center softkey  $\binom{2}{0}$  for two seconds.

## <span id="page-10-0"></span>*Features and Controls*

Imager features and controls are shown and described in Table 2.

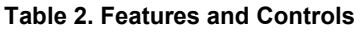

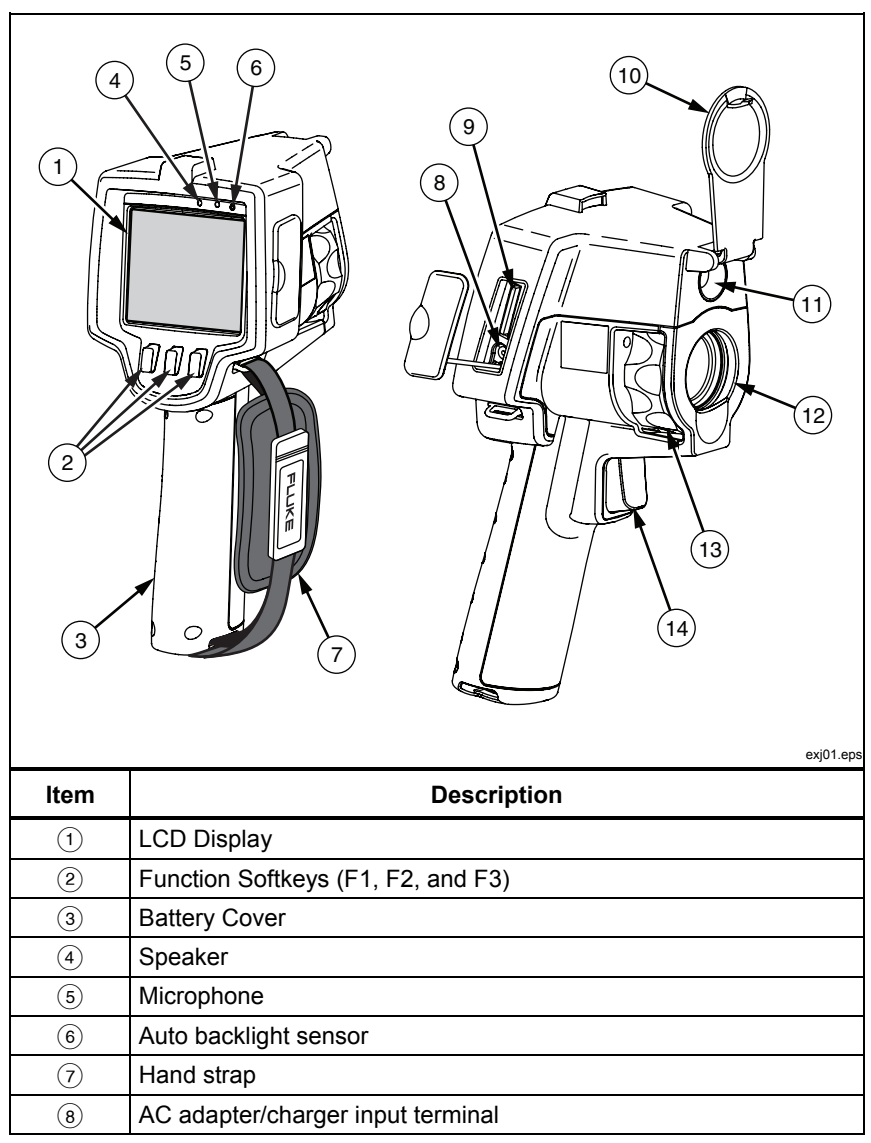

<span id="page-11-0"></span>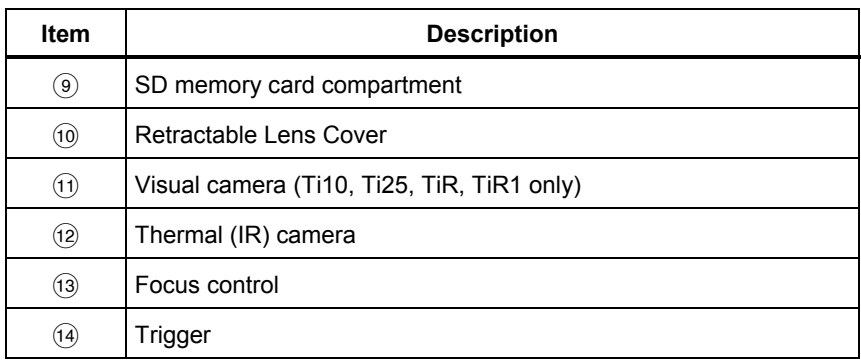

#### **Table 2. Features and Controls (cont.)**

## *Using the Menu*

The menus, coupled with the three softkeys (c, a, and d), provide access for setting features (date, time, language, units, backlight and spot temperatures), thermal image display, and saving and viewing stored images.

To bring up the menu, press  $\binom{2}{0}$ . The text above each function softkey  $\binom{2}{1}$ ,  $\binom{2}{0}$ , and  $\binom{5}{1}$  corresponds to that softkey throughout all menu screens.

Press  $\left[\begin{matrix} \mathbb{R} \\ 0 \end{matrix}\right]$  to open and cycle through the menus.

The menu will disappear several seconds after the last press of a softkey.

# *Changing the Displayed Language*

To change the display to present information in another language:

- 1. Press  $\frac{1}{2}$  until the F1 softkey label reads **Language**.
- 2. Press the softkey labeled **Language**.
- 3. Press the softkey labeled **Up** or **Down** to move the cursor to the desired language.
- 4. Press the softkey labeled **Back/Done** to set the units.

# *Setting the Imager Clock*

The Imager has an internal real-time clock that holds the date and time of day.

## <span id="page-12-0"></span>*Setting the Date*

To set the date:

- 1. Press  $\binom{5}{0}$  until **Date** appears over the F1 softkey.
- 2. Press the softkey labeled **Date**.

The date can be displayed in one of two formats: **MM/DD/YY** or **DD/MM/YY**.

- 3. Press the softkey labeled with the desired date format.
- 4. Press the softkey labeled **Up**  $(\lceil \cdot \rceil)$  or **Down**  $(\lceil \cdot \rceil)$  to adjust the selected date element.
- 5. Press the softkey labeled **Next** to move to the next date element.
- 6. Press the softkey labeled **Done** when finished.

## *Setting the Time*

To set the time:

- 1. Press  $\binom{12}{0}$  until **Time** appears over the F3 softkey.
- 2. Press the softkey labeled **Time**.

The Imager will display time in two different formats: 24 hour or 12 hour.

- 3. Press the softkey labeled with the desired format.
- 4. Press the softkey labeled **Up**  $(\ulcorner \urcorner)$  or **Down**  $(\ulcorner \urcorner)$  to adjust the selected time element.
- 5. Press the softkey labeled **Next** to move to the next time element.
- 6. Press softkey labeled **Done** when finished.

The 12 hour format has a selection for setting whether the time is AM or PM.

# *Focusing and Capturing an Image*

Point the Imager at the object or area of interest, focus by turning the focus control until the image displayed on the LCD is as clear as possible, and then press and release the trigger. The Imager displays the captured image and a menu. The TiRx, TiR, Ti9, and Ti10 menu allows image storage. The TiR1 and Ti25 menu allow image storage, image setting adjustments, and recording of audio annotations. To cancel image storage and return to live viewing, press and release the trigger.

#### *Note*

<span id="page-13-0"></span>*Minimum focus distance for thermal (IR) camera is 15 cm (approx. 6 inches). Minimum focus distance for visible (visual) light camera is 46 cm (approx. 18 inches). IR-Fusion*® *and visible light images are unavailable on the Ti9 or TiRx Thermal Imagers.* 

*Note* 

*The Imager can save the image as a simple picture or as a radiometric image that allows further temperature analysis. To change the saved image format, see the "Setting File Format" section later in this manual.* 

#### *Note*

*When IR-Fusion*® *is enabled, adjusting the IR focus control will align the IR and visible light images on the LCD display. When the IR image is properly focused, the images should be almost perfectly aligned. This functionality provides an easy method to get a good focus on the IR image. Because of image parallax and minimum focus specifications, the minimum distance for an aligned IR-Fusion*® *image is approximately 46 cm (18 inches). (IR-Fusion*® *and visible light images are not available on the Ti9 or TiRx Thermal Imagers.)* 

Pressing the softkey labeled **Settings** allows modification of image characteristics such as palette, picture-in-picture, and range. Refer to the appropriate setting section for operational details.

## *Saving Imager Data*

The Imager saves displayed data on an SD card placed into the camera. See the "Changing the SD Card" section for inserting and ejecting an SD card. The file format set on the Imager determines how the measured information is stored on the SD card. To store Imager data:

- 1. Point camera at the area of interest and pull the trigger to capture an image. This will freeze the image in the display and bring up the Image Capture menu.
- 2. Press the softkey labeled **Store**. If the SD card is in the Imager and there is enough room left on the card, the information is stored.

# <span id="page-14-0"></span>*Adjusting the Thermal Image*

The Imager uses different colors or shades of gray to display the temperature gradient of the area within the Imager's field of view. There are two adjustments for changing how the Imager displays the image: Palette and Range.

### *Selecting a Palette*

The palette menu provides different thermal viewing patterns. Grayscale, Blue-Red, High Contrast, and Ironbow are available in all four Imagers. The TiR1 and Ti25 add Amber and Hot Metal to the list. To select a palette:

- 1. Press  $\binom{2}{0}$  until **Palette** appears over [1].
- 2. Press the softkey labeled **Palette** to display the available palette options.
- 3. Press the softkey labeled **Up** or **Down** to move between the palette options.
- 4. Press the softkey labeled **Back/Done** to set the Imager to the selected palette.

### *Setting the Range*

Viewing temperature (level and span) is set either automatically or manually. To set the range, do the following:

- 1. Press  $\binom{m}{0}$  until **Range** appears over  $\binom{m}{1}$ .
- 2. Press the softkey labeled **Range**.
- 3. Press the softkey labeled **Manual** to set the Imager to manual ranging and press the softkey labeled **Auto** to select auto ranging.

## *Fast Auto/Manual Range Toggle (Ti10, Ti25, TiR, TiR1)*

When NOT in a menu mode, press  $\boxed{\phantom{0}^{\text{F}}\phantom{0}}$  for  $\frac{1}{2}$  second to toggle between Auto Range and Manual Range.

#### *Fast Auto Rescale (Ti10, Ti25, TiR, TiR1)*

When in Manual Range and NOT in a menu mode, press  $\boxed{\phantom{a}}$  for  $\frac{1}{2}$  second to automatically rescale the level and span range for objects within the Imager's thermal field of view.

*Note* 

*The Imager always powers up in the same Range mode, Auto or Manual, as when it powers down.* 

<span id="page-15-0"></span>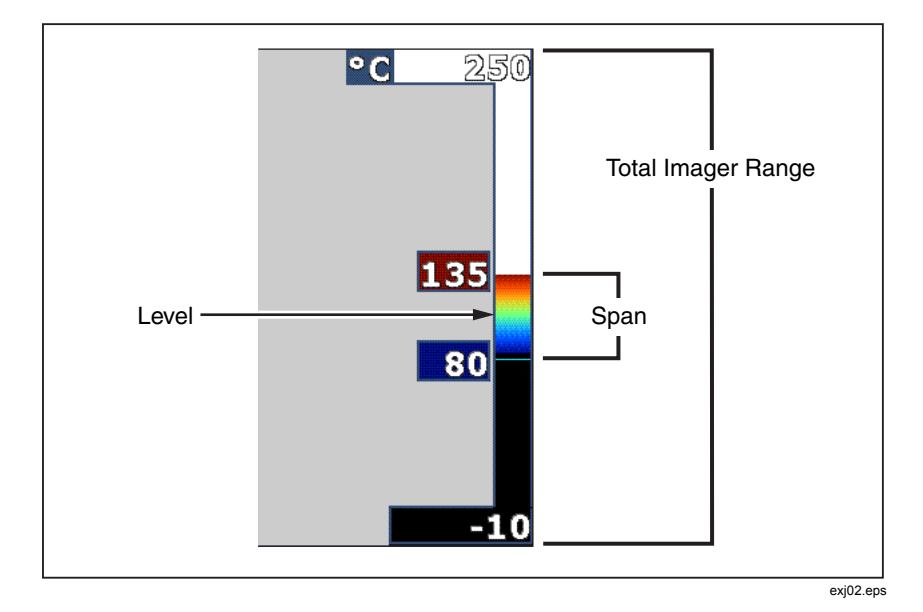

**Figure 1. Range and Span Settings** 

## *Setting the Level (Manual)*

When put into manual ranging, the level setting adjusts the thermal span within the total temperature range of the Imager. See Figure 1. To set the level:

- 1. After entering the manual range mode (See the "Setting the Range" section above), press the softkey labeled **Level**.
- 2. Press the softkey labeled **Up** to move the temperature span to higher temperatures or **Down** to move the span to lower temperatures.
- 3. Press the softkey labeled **Done** to set the Imager's range level.

The scale along the right side of the display indicates the range.

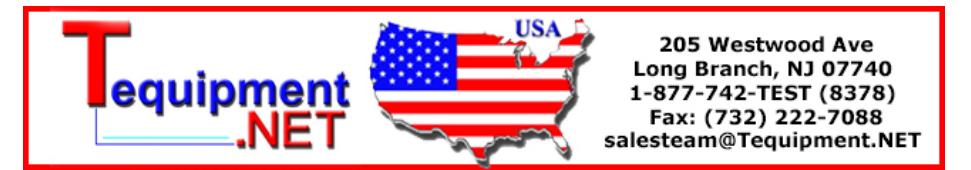

## <span id="page-16-0"></span>*Setting the Temperature Span (Manual)*

When put into manual ranging, the span setting adjusts the palette over a temperature range within the total range of the Imager. See Figure 1. To adjust the temperature span:

- 1. After entering the manual range mode (See the "Setting the Range" section above), press the softkey labeled **Span**.
- 2. Press the softkey labeled **Increase** to widen the temperature span or **Decrease** to narrow it.
- 3. Press the softkey labeled **Done** to set the Imager's range level.

# *Switching Between PIP and Full IR (Ti10 and TiR Only)*

The Imager can be set to display a full infrared image (Full IR) or an infrared image surrounded by a visual light image (Picture-in-Picture / PIP). To switch the Ti10 or TiR Imagers between a full infrared display and Picture-In-Picture (PIP) display:

- 1. Press  $\binom{12}{0}$  until **Fusion** appears over  $\binom{12}{1}$ .
- 2. Press the softkey labeled **Up** or **Down** to toggle the display between **PIP** and **Full IR**.
- 3. Press the softkey labeled **Back/Done** when finished.

# *Setting IR-Fusion*® *and PIP (Ti25 and TiR1 Only)*

Blending a visual image with a thermal image is called IR-Fusion®. The Imager is set to one of three different levels of blending. In addition to setting the visual to thermal blending, the IR-Fusion® menu is used to select between a full thermal image display, or a Picture-In-Picture (PIP) display. To set the IR-Fusion® level and PIP display:

- 1. Press  $\boxed{\odot}$  until **IRFusion** appears over  $\boxed{\circ}$ .
- 2. Press the softkey labeled **IRFusion** to reveal the IR-Fusion® menu.
- 3. Press the softkey labeled **Up** or **Down** to move between the six IR-Fusion® settings. The top three settings select a PIP display. The bottom three settings have full screen IR with different levels of visible blending.
- 4. Press the softkey labeled **Back/Done** when finished.

# <span id="page-17-0"></span>*Reviewing and Deleting Stored Images*

To view stored images on the SD card:

- 1. Press  $\binom{2}{0}$  until **Memory** appears over  $\binom{2}{1}$ .
- 2. Press the softkey labeled **Memory** to reveal the review menu.
- 3. Press the softkey labeled **Review**.
- 4. Press the softkey labeled **Up** to display the previous image or **Down** to display the next stored image.

To delete a single Image from the SD card:

- 1. Perform the steps under viewing stored images above to bring the desired image to the display.
- 2. Press the softkey labeled **Select**.
- 3. Press the softkey labeled **Delete**.

To delete all the images from the SD card:

- 1. Press  $\boxed{6}$  to activate the menu.
- 2. Press the softkey labeled **Memory**.
- 3. Press the softkey labeled **All Images**.

## *Adding Voice Annotation to Saved Data (Ti25 and TiR1 Only)*

Voice annotation can only be added to an image prior to storing it. After capturing an image, the Image Capture menu appears. To add a voice annotation to the image:

- 1. Press the softkey labeled **Audio**.
- 2. Press the softkey labeled **Record** to start the recording.
- 3. Speak into the Imager's microphone opening. Up to 60 seconds of audio can be recorded for each image.
- 4. When done recording, press the softkey labeled **Review** to listen to what was recorded. When an audio recording has been created for an image,  $\omega$ appears in the display while the image is displayed. To keep the audio annotation, proceed to the next step. Otherwise, press the softkey labeled **Append** or **Replace** to modify the recording before storing the image. Once stored, the audio annotation can only be reviewed and not modified.
- <span id="page-18-0"></span>5. Press the softkey labeled **Back** to return to the Audio menu.
- 6. Press the softkey labeled **Store** to store the measured data and audio annotation.

# *Listening to Voice Annotations (Ti25 and TiR1 Only)*

To play the voice annotation already stored with an image on the SD card:

- 1. Perform the steps in the "Reviewing and Deleting Stored Images" section to bring the desired image to the Imager's display.
- 2. Press the softkey labeled **Select**.
- 3. Press the softkey labeled **Audio**.
- 4. Press the softkey labeled **Review**.

The saved voice annotation will be replayed through the Imager's speaker.

# *Changing the Temperature Units*

The Imager will display temperature in Fahrenheit or Celsius. To change the temperature units:

- 1. Press  $\boxed{\odot}$  until **Units** is displayed over  $\boxed{\circ}$ .
- 2. Press the softkey labeled **Units**.
- 3. Press  $\lceil \cdot \rceil$  for Celsius or  $\lceil \cdot \rceil$  for Fahrenheit.
- 4. Press the softkey labeled **Back/Done** to set the language.

# *Enabling/Disabling Spot Indicators (Ti25 and TiR1 Only)*

To enable or disable the hot and cold spot indicators:

- 1. Press  $\binom{2}{0}$  until **Spot Temp** appears over  $\binom{3}{1}$ .
- 2. Press the softkey labeled **Spot Temp**.
- 3. Press the softkey labeled **Off** to turn the hot spot indicators off or press the softkey labeled **On** to turn them on.
- 4. Press the softkey labeled **Back/Done** to accept the setting.

# <span id="page-19-0"></span>*Making Accurate Temperature Measurements*

All objects radiate infrared energy. The amount of energy radiated is based on two primary factors: the surface temperature of the object and the emissivity of the object's surface. The Imager detects the infrared energy from an object and uses this information to estimate the temperature of the object. Most of the objects measured such as painted metal, wood, water, skin, and cloth are very efficient at radiating energy and it is easy to get very accurate measurements. For surfaces that are efficient at radiating energy (high emissivity), the emissivity factor is estimated to be 95% (or 0.95). This estimate works for most purposes. This simplification does not work however, on shiny surfaces or unpainted metals. These materials are not efficient at radiating energy and are classified as having low emissivity. To accurately measure materials with a low emissivity, an emissivity correction is necessary. The easiest correction method is to set the Imager to the proper emissivity value so the Imager automatically calculates the correct surface temperature. If the Imager uses a fixed emissivity value (meaning that it is set to one value and the user cannot adjust it), then the Imager's measurement must be multiplied by a value found in a look up table to get a more accurate estimate of the actual temperature.

The TiR1 and Ti25 have the ability to set emissivity by directly entering a value or using a table of built-in values. The TiRx, TiR, Ti9, and Ti10 have emissivity that is permanently fixed at 0.95, which works well for most surfaces but can provide very inaccurate reading if used directly on a shiny metal surface.

A significant amount of information is available on emissivity. Further study of this topic is recommended to get the most accurate temperature measurements using the Imager.

# *Setting Emissivity (Ti25 and TiR1 Only)*

Setting your Imager with correct emissivity values is critical to making accurate temperature measurements. To set the emissivity value:

- 1. Press  $\binom{2}{0}$  until **Emissivity** appears over  $\binom{2}{1}$ .
- 2. Press the softkey labeled **Emissivity**.

At this point, emissivity can be set directly as a value or selected from a list of emissivity values for some common materials. To select from a list of common materials:

1. Press the softkey labeled **Table**.

- <span id="page-20-0"></span>2. Press the softkey labeled **Up** or **Down** to move between the materials in the list. The emissivity value for each material is shown on the screen as the selection moves between the different materials
- 3. Press the softkey labeled **Done** to select the highlighted material.

To set the emissivity value directly:

- 1. Press the softkey labeled **ε**.
- 2. Press the softkey labeled **Up** or **Down** to increment or decrement, respectively, the emissivity value displayed just above the softkey labels.
- 3. Press the softkey labeled **Done** to select the set value.

# *Setting Reflected Background Temperature (Reflected Temperature Compensation – Ti25 and TiR1 Only)*

Compensation for reflected background temperature on the imager is set in the Background tab. Very hot or very cold objects may affect the temperature measurement accuracy of the target or object of interest, especially when surface emissivity is low. Adjustment of the reflected background temperature setting may improve temperature measurement accuracy.

- 1. Press  $\vec{a}$  until **BACKGROUND** appears over  $\vec{a}$ .
- 2. Press softkey labeled **BACKGROUND**.
- 3. Use the sofkey labeled **UP** or **DOWN** to adjust the reflected background temperature.
- 4. Press **BACK/DONE** when finished.

# *Setting File Format*

Data stored on the Imager's SD card can be saved in two different file formats: .bmp and .is2. This setting is saved and remains valid when the Imager is turned off and back on. It can always be changed prior to capturing images.

To change the file format:

- 1. Press  $\binom{12}{10}$  until **File Format** appears over softkey F3.
- 2. Press the softkey labeled **File Format**.

<span id="page-21-0"></span>3. Press  $\lceil \cdot \rceil$  to set the bitmap (.bmp) file format, or  $\lceil \cdot \rceil$  to set the infrared storage (.is2) file format.

The bitmap format only saves the image shown on the Imager's display. The ".is2" format is a proprietary file format that saves the radiometric data, fusion blend, palette, visual image, screen settings, and voice recording to annotate the stored image.

Bitmap (.bmp) images can be transferred to a PC and used immediately in nonproprietary software and electronic documents. Images in ".is2" format can be transferred to a PC for further analysis and report generation through Fluke SmartView® software or non-Fluke software that is available from specially approved software vendors. Visit the Fluke web site or contact Fluke to find out about currently available software options.

# *SmartView*® *Software*

SmartView® software is supplied with the thermal imager. This software is specially designed for Fluke imagers and contains powerful functions to analyze images, organize data storage, and create professional reports. SmartView<sup>®</sup> allows audio annotations to be reviewed on a PC. SmartView<sup>®</sup> can be used to export IR and visible images as JPEG, BMP, GIF, TIFF, WMF, EXIF, or EMF formatted files.

# *Changing the SD Card*

To eject an SD card from the Imager, press in on the exposed edge of the SD card and then release. The card should pop partially out after releasing it. Carefully pull the card out of the slot.

*Note* 

*The SD Card can be inserted and removed while the Imager is in operation.* 

To insert an SD card into the Imager, carefully slip the card into the slot with the card's label facing toward the LCD display. Push the card in until it catches.

# *Setting the Backlight*

The backlight can be set to Auto-sensing or Full-Bright. To set the backlight:

- 1. Press  $\binom{2}{0}$  until **Backlight** appears over  $\binom{2}{1}$ .
- 2. Press the softkey labeled **Backlight**.
- 3. Press the softkey labeled **Auto** or **Full-Bright**.

#### *Note*

*To extend battery life, Auto-Sensing automatically adjusts backlight brightness based on ambient light levels.* 

## <span id="page-22-0"></span>*Maintenance*

The Imager supplies maintenance-free operation. However, some precautions should be followed to get the best and longest Imager performance.

#### *Cleaning the Imager*

Wipe the case with a damp cloth and a mild detergent. Do not use abrasives, isopropyl alcohol, or solvents to clean the case or lens/window.

### *Battery Care*

To get the best performance from the Imager's Nickel-Metal Hydride (NiMH) battery, use the guidelines that follow.

## W **Caution**

#### **To avoid damage to the Imager, do not leave the camera exposed to a heat source or high-temperature environments, such as an unattended vehicle in the sun.**

- Do not store the Imager on the charger for more than 24 hours as reduced battery life may result.
- Charge the Imager for a 2-hour minimum at least every six months to maximize battery life. Without use, the battery will self-discharge in approximately six months. Batteries stored for long periods may require two to ten charging cycles before it reaches full capacity.
- Always operate the Imager within the temperature range specified in the specifications labeled Temperature – Operating.

## ~ W **Caution**

**Do not incinerate the Imager and/or battery. Go to Fluke's website for recycling information.** 

# <span id="page-23-0"></span>*General Specifications*

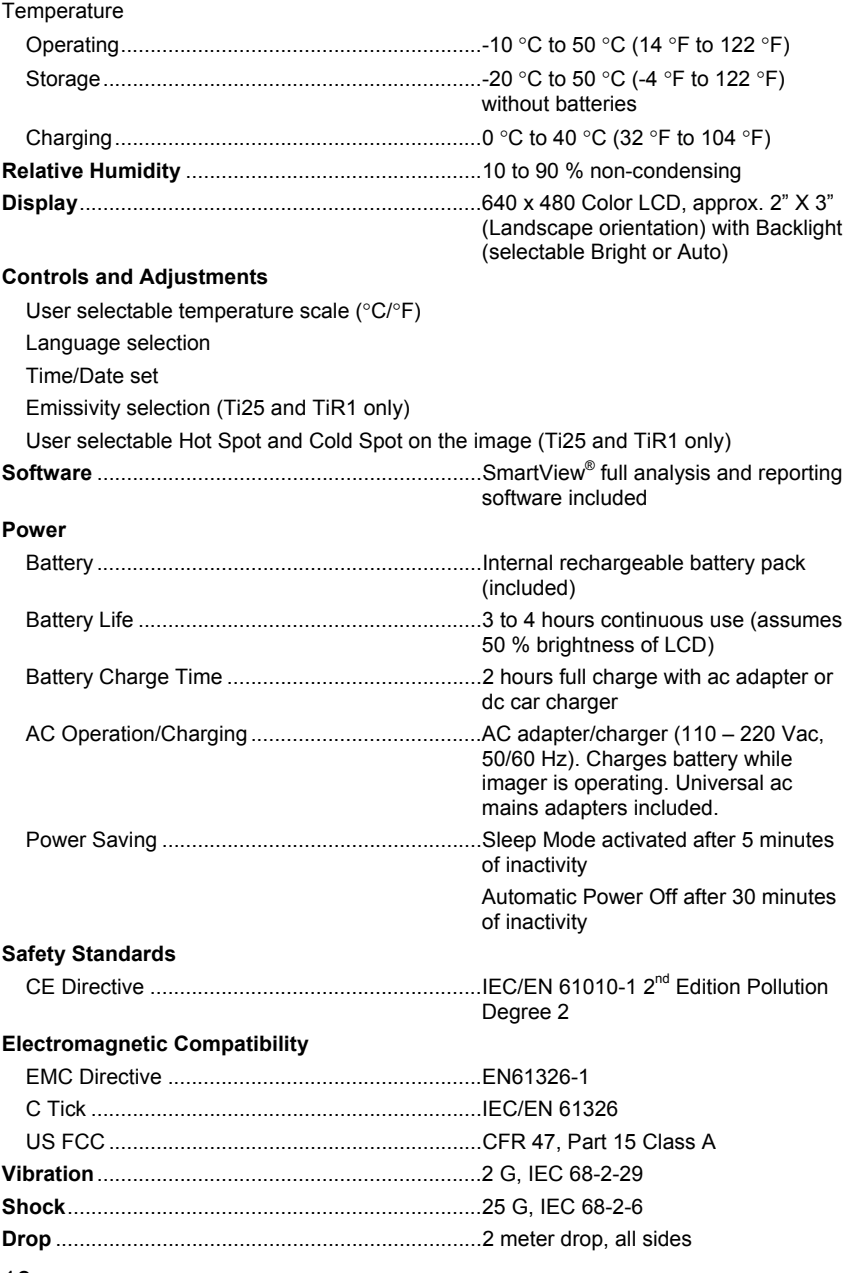

<span id="page-24-0"></span>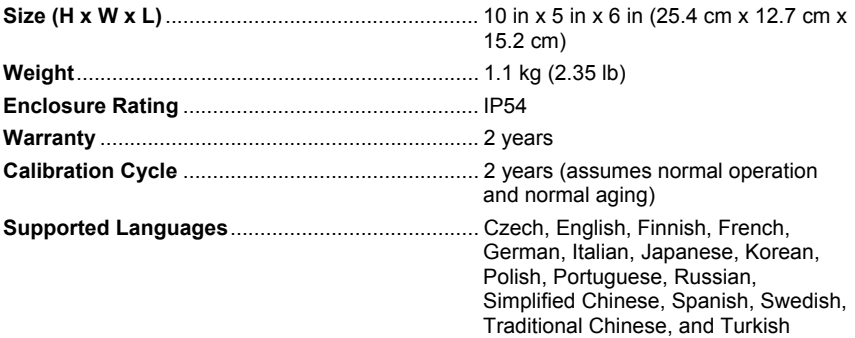

# *Detailed Specifications*

#### **Temperature Measurements**

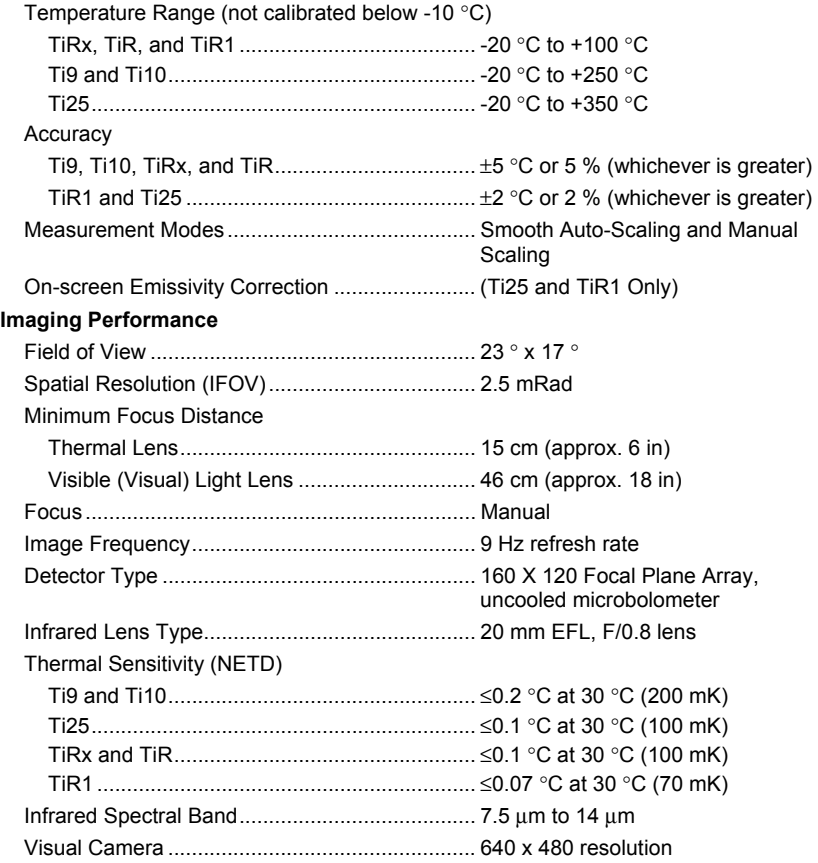

#### *Ti9, Ti10, Ti25, TiRx, TiR and TiR1 Users Manual*

#### **Image Presentation Palettes** Ti9, Ti10, TiRx and TiR ...................................Ironbow, Blue-Red, High Contrast, Grey TiR1 and Ti25..................................................Ironbow, Blue-Red, High Contrast, Amber, Hot Metal, Grey Level and Span Smooth Auto-Scaling and Manual Scaling of level and span Minimum Span (in manual mode) Ti9 and Ti10 ................................................5 °C Ti25, TiRx, TiR and TiR1.............................2.5 °C Minimum span (in auto mode) Ti9 and Ti10 ................................................10 °C Ti25, TiRx, TiR and TiR1.............................5 °C IR Fusion® Information (Ti10, Ti25, TiR and TiR1 only) Visual and IR Blending (Ti25 and TiR1 only) Picture-In-Picture (PIP) Ti10 and TiR................................................100 % IR displayed in center 320 x 240 pixels Ti25 and TiR1..............................................Three levels of on-screen IR blending displayed in center 320 x 240 pixels Full Screen (PIP off) Ti10 and TiR................................................100 % IR displayed on 640 x 480 LCD Ti25 and TiR1..............................................Three levels of on-screen IR blending displayed on 640 x 480 LCD Ti25 and TiR1 allow user to adjust palette, alpha blend, level, span, PIP, and emissivity on a captured image before it is stored. **Voice Annotation**...................................................60 seconds maximum recording time per image (TiR1 and Ti25 only) **Image and Data Storage**  Storage Medium ..................................................SD Memory Card (2 GB memory card will store at least 1200 fully radiometric (.is2) IR and linked visual images each with 60 seconds voice annotations or 3000 basic (.bmp) IR images) File Formats ........................................................Non-Radiometric (.bmp) or Fully-Radiometric (.is2) No analysis software required for Non-Radiometric (.bmp) files Export File Formats w/ SmartView® Software .....JPEG, JPG, JPE, JFIF, BMP, GIF, DIP, PNG, TIF, and TIFF

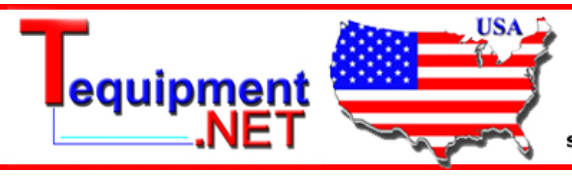

205 Westwood Ave Long Branch, NJ 07740 1-877-742-TEST (8378) Fax: (732) 222-7088 salesteam@Tequipment.NET